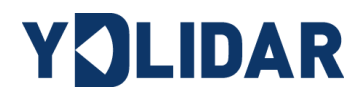

# YDLIDAR G4

# USER MANUAL

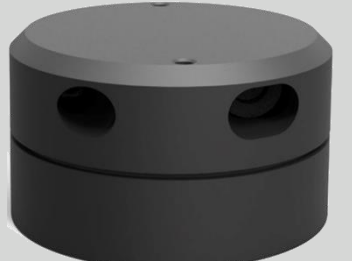

Doc#: 01.13.000009

### **CONTENTS**

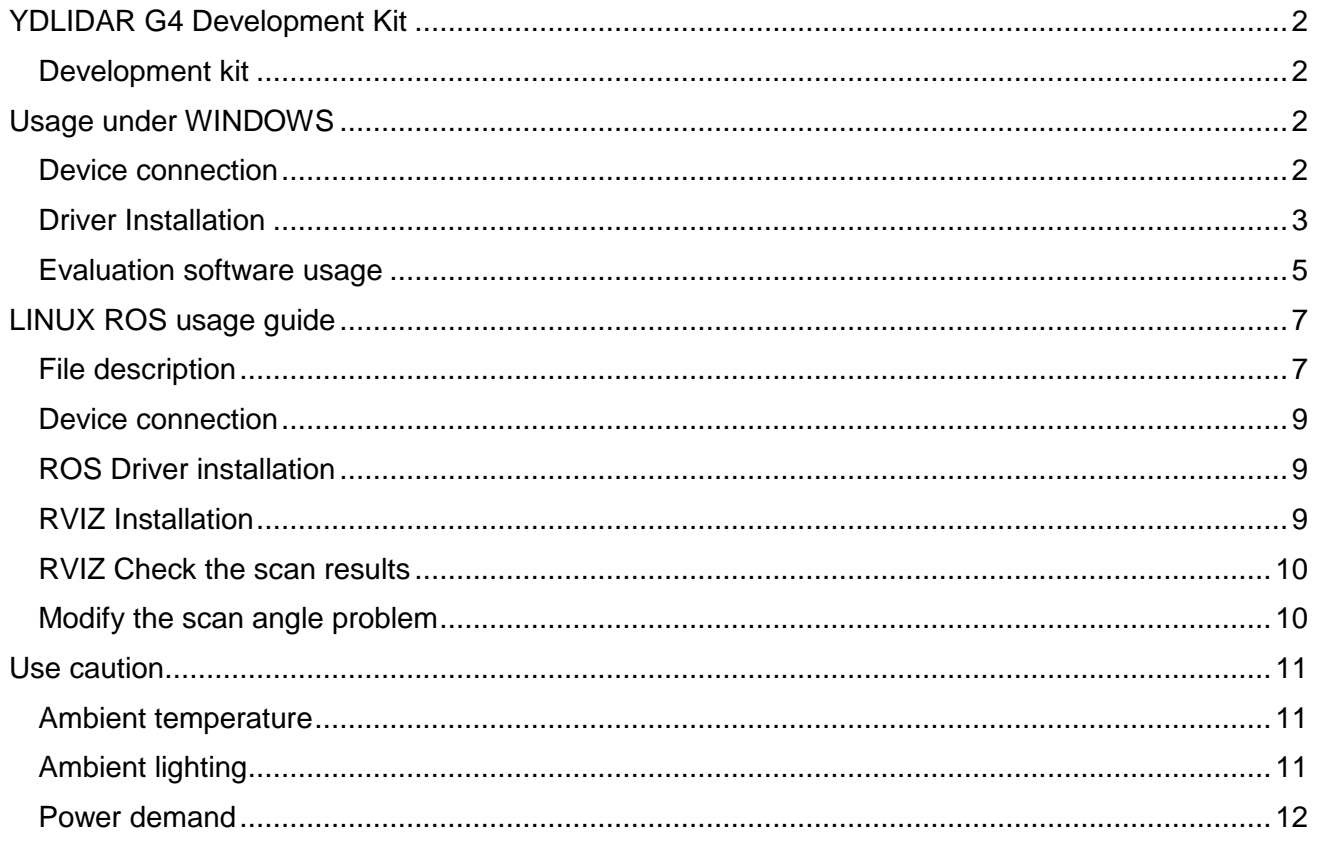

# <span id="page-2-0"></span>**YDLIDAR G4 DEVELOPMENT KIT**

The development kit of YDLIDAR G4 (hereafter abbreviated as G4) is an accessory tool provided to facilitate the performance evaluation and early rapid development of the G4. Through the G4 development kit, and with the matching evaluation software, you can observe point cloud data scanned by G4 on your environment or development on the SDK.

### <span id="page-2-1"></span>Development kit

The G4 development kit has the following components:

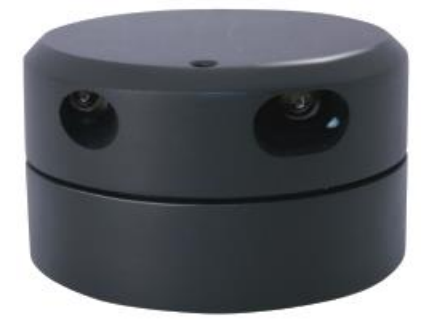

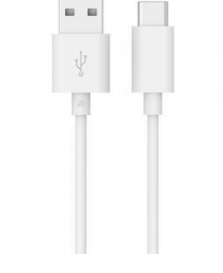

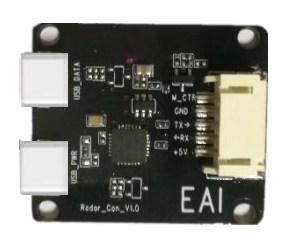

G4 Lidar USB Type-C Cable USB board

#### FIG 1 YDLIDAR G4 DEVELOPMENT KIT

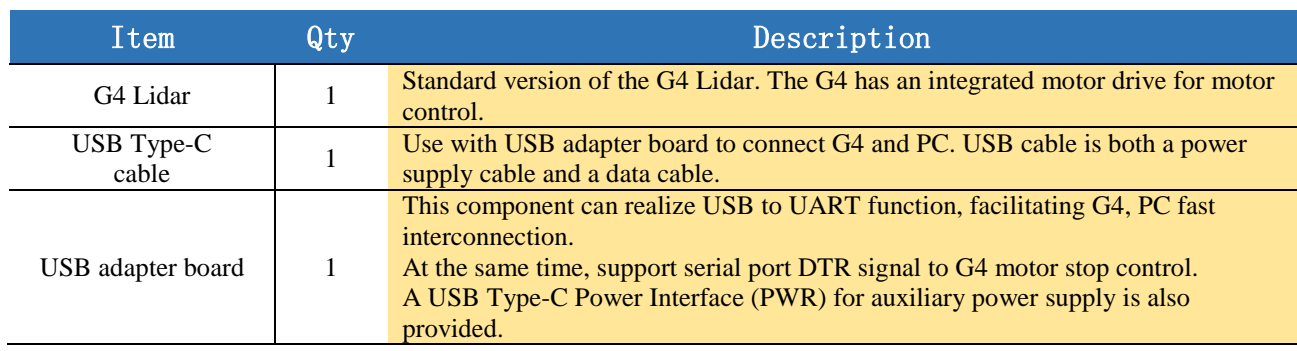

#### **CHART 1 YDLIDAR G4 DEVELOPMENT KIT DESCRIPTION**

*Note: USB adapter board has two USB Type-C interfaces: USB\_DATA, USB\_PWR.*

 *USB\_DATA: Data-powered multiplex interface. In most cases, this interface can be used to meet power and communication requirements.*

 *USB\_PWR: Auxiliary power supply interface. The USB interface of some development platforms has weak current drive capability. At this time, auxiliary power supply can be used.*

# <span id="page-2-2"></span>**USAGE UNDER WINDOWS**

# <span id="page-2-3"></span>Device connection

When G4 is evaluated and developed under windows, G4 and PC need to be interconnected. The specific process is as follows:

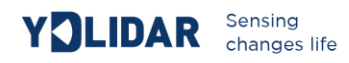

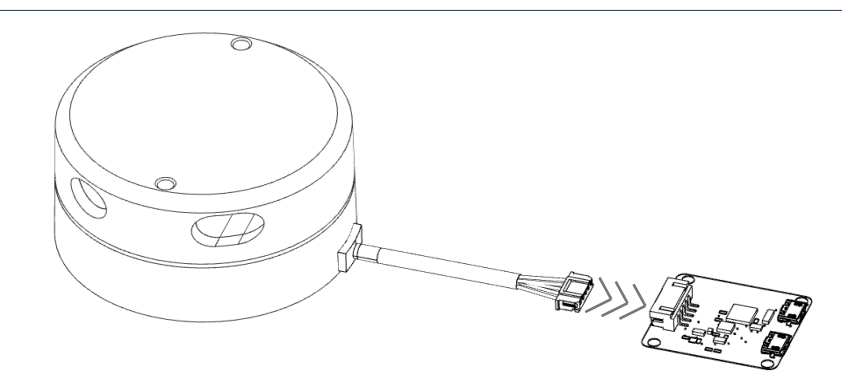

FIG 2 YDLIDAR G4DEVICE CONNECTION STEP 1

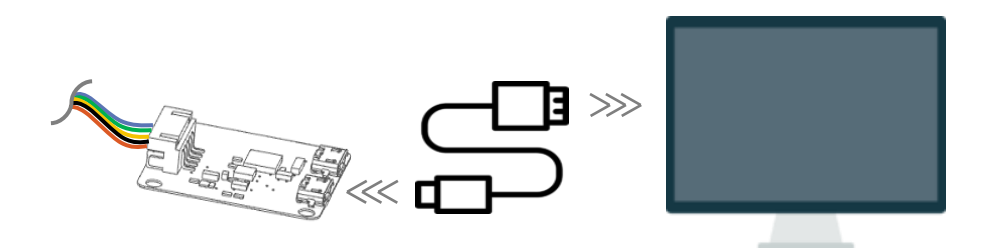

FIG 3 YDLIDAR G4DEVICE CONNECTION STEP 2

Connect the adapter board and G4 first, and then connect the USB cable to the USB port of the adapter board and the PC. Note that the Type-C interface of the USB cable is connected to the USB\_DATA of the USB interface board, and the idle mode is used after G4 is powered on. The motor does not rotate.

Part of the development platform or PC USB interface drive current is weak, G4 need to access the +5 V auxiliary power supply, otherwise the lidar will work abnormal.

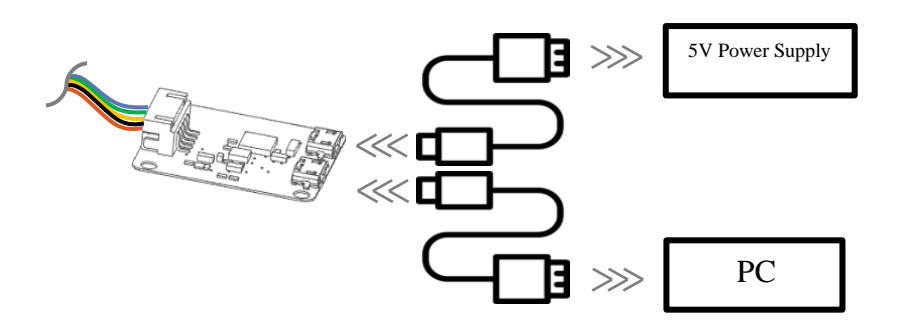

FIG 4 YDLIDAR G4 AUXILIARY POWER SUPPLY

#### <span id="page-3-0"></span>Driver Installation

To evaluate and develop the G4 under Windows, you need to install the serial port driver of the USB adapter board. The USB adapter board of this kit adopts CP2102 chip to realize serial port (UART)

to USB signal conversion. Its driver can be downloaded from our official website or downloaded from the official website of Silicon Labs.

#### <http://ydlidar.com/>

<http://cn.silabs.com/products/development-tools/software/usb-to-uart-bridge-vcp-drivers>

After decompressing the driver package, run the CP2102's Windows driver installation file (exe file under CP210x\_VCP\_Windows). Please select the 32-bit version (x86) or 64-bit version (x64) installation program according to the version of the windows operating system.

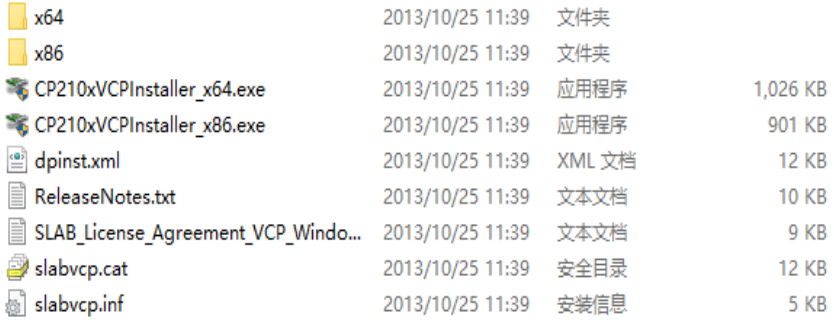

#### FIG 5 YDLIDAR G4 DRIVER VERSION SELECTION

Double-click the exe file and follow the prompts to install it.

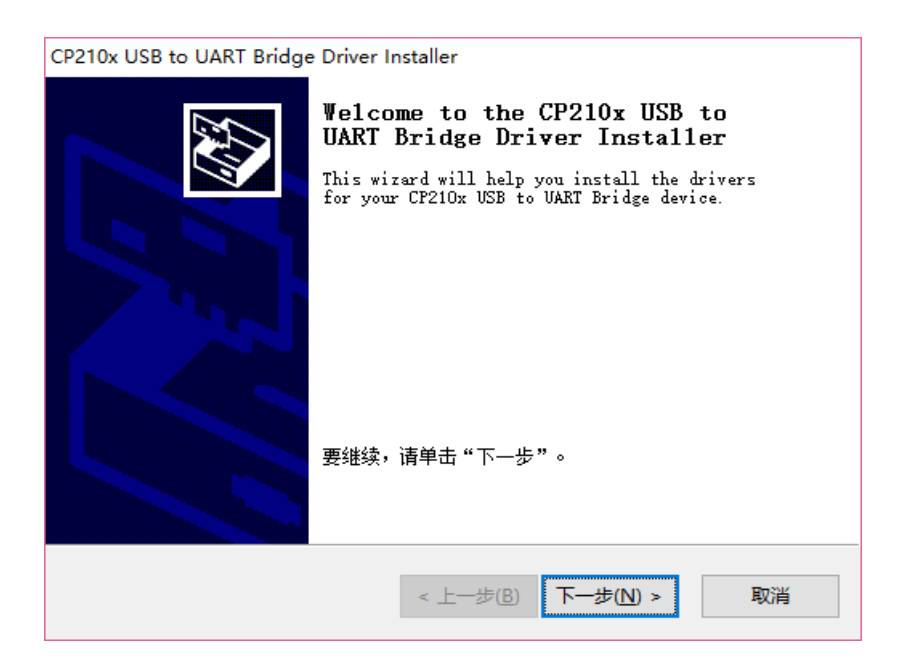

FIG 6 YDLIDAR G4 DRIVER IS INSTALLING

After the installation is complete, you can right-click on My Computer and select Properties. On the Open System screen, select Device Manager from the left menu to access the Device Manager. Expand [Port] to see the serial port name corresponding to the identified USB adapter, that is, the

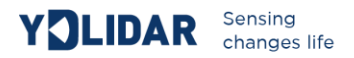

driver installation is successful. The following figure shows COM3. (Note that the port must be checked in case of G4 and PC interconnection).

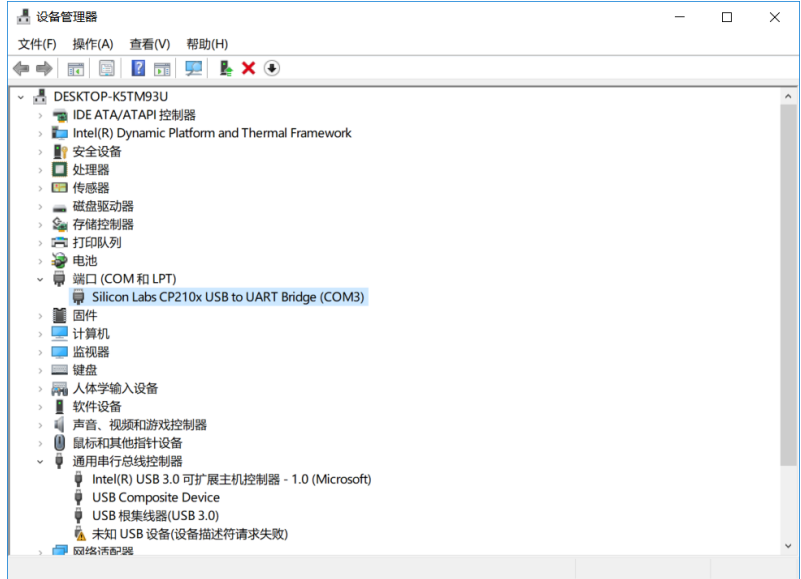

FIG 7 YDLIDAR G4 DRIVE INSTALLATION CHECK

#### <span id="page-5-0"></span>Evaluation software usage

YDLIDAR provides Point Cloud Viewer, a point cloud data visualization software for G4 real-time scanning. Users can intuitively observe the G4 scanning effect chart. GDL real-time point cloud data and real-time scanning frequency are provided on YDLIDAR. At the same time, the version information of G4 can be read, and the scan data can be saved offline to an external file for further analysis.

Before using the YDLIDAR software, make sure that the G4 USB adapter board serial port driver is installed successfully, and interconnect the G4 with the USB port of the PC. Run the evaluation software: PointCloudViewer.exe, select the corresponding serial port number and model number.

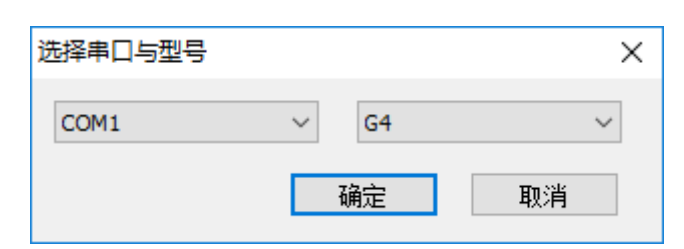

FIG 8 YDLIDAR G4 EVALUATION SOFTWARE

If the connection is correct, you will see the following screen:

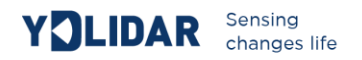

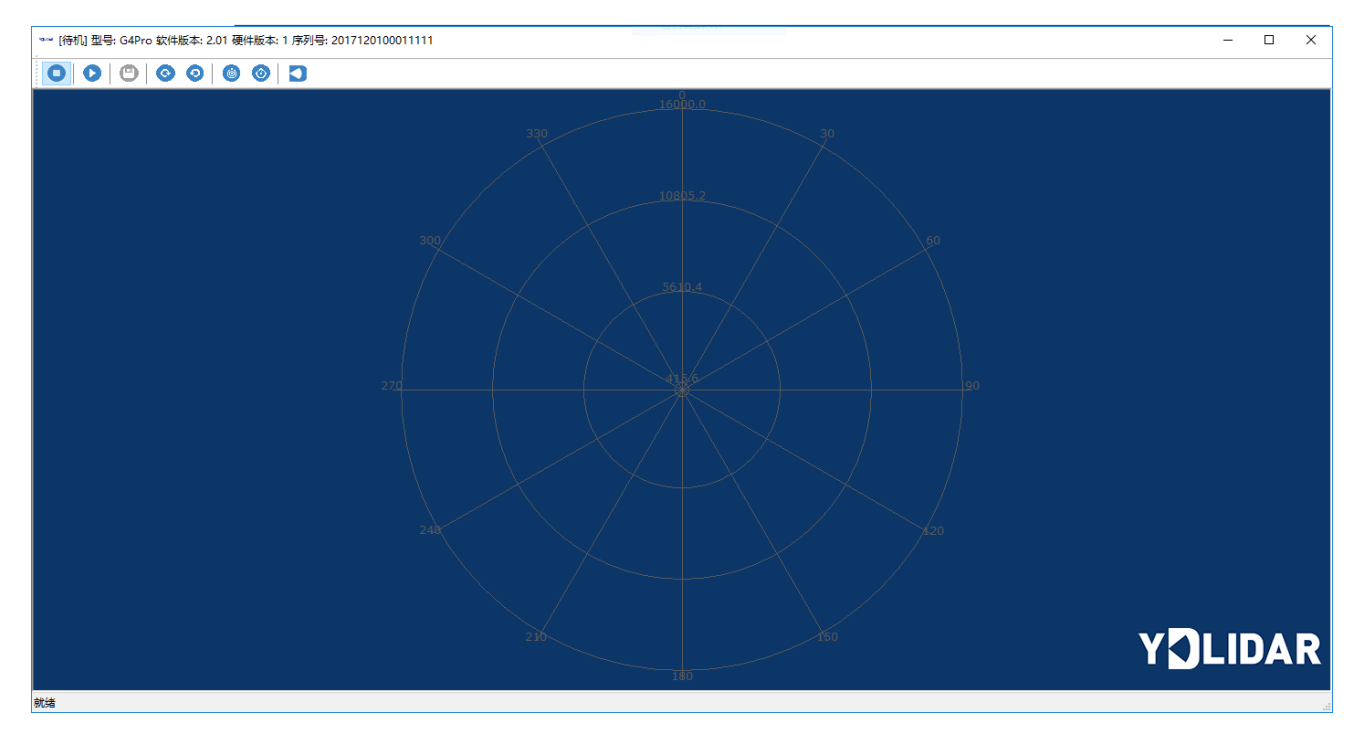

#### FIG 9 POINTCLOUD VIEWEREVALUATION SOFTWARE STARTUP INTERFACE

The title bar shows the software/hardware version and serial number information for this lidar.

Menu bar: Available when the icon is blue and unavailable when it is gray, where:

**O**: Stop scanning: lidar will switch to idle mode, in this mode, the lidar stalls, in standby mode;

**•** Start scanning: Lidar will switch to scanning mode. After starting scanning, point cloud data can be observed on the software interface;

- $\bullet$ : Save the scan data acquired by G4 to a file for easy viewing and analysis;
- **☉**: Set the G4 rotation clockwise. This control must be used when the lidar is in idle mode;
- $\bullet$ : Set the G4 rotation counterclockwise. This control must be used when the lidar is in idle mode:
- **•** Increase the scanning frequency of G4. This control must be used when the lidar is in idle mode;
- $\bullet$ : To reduce the G4 scanning frequency. The control must be used when the radar is in idle mode:

**D**: Ranging frequency switching: Can be switched to 4K, 8K, 9K ranging frequency. This control must be used when the lidar is in idle mode.

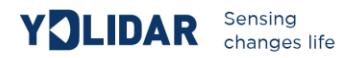

Click - start scanning, point cloud data can be observed in the software interface as shown below:

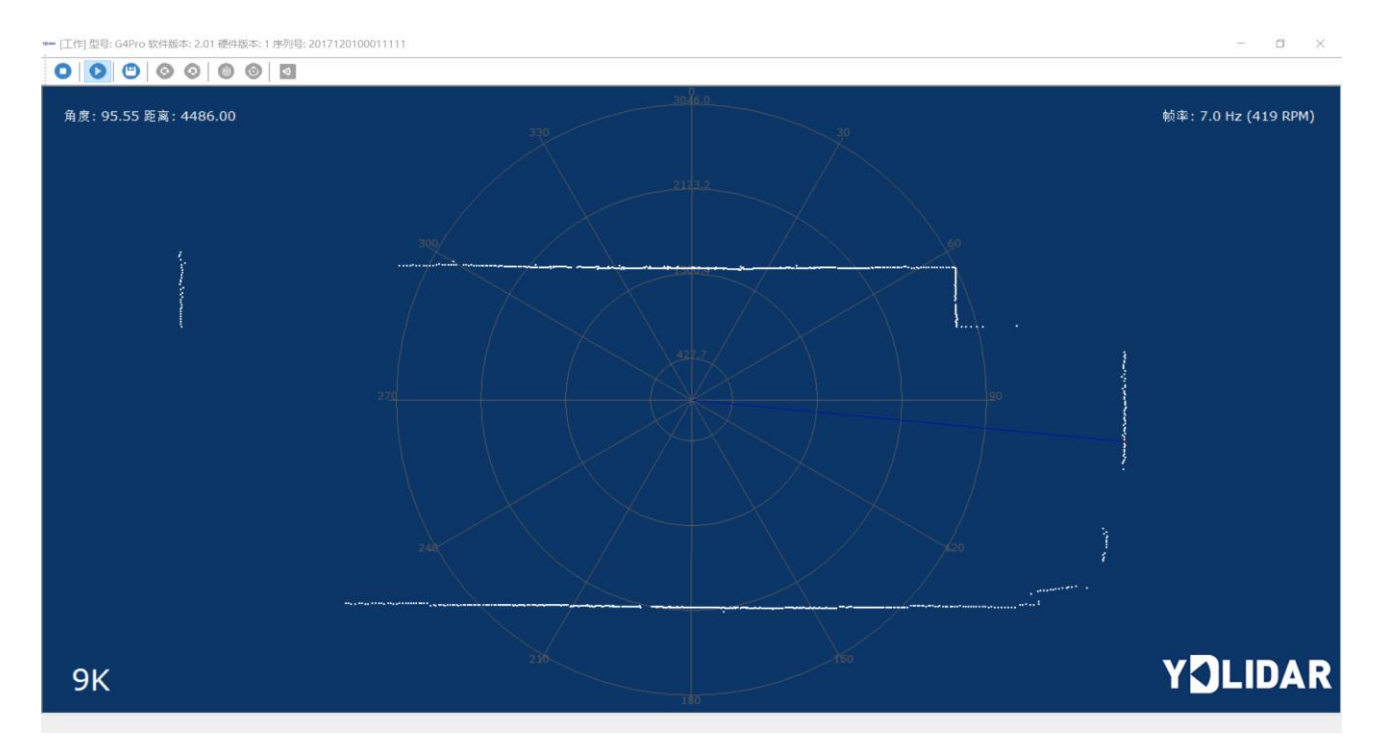

#### FIG 10 YDLIDAR G4 POINT CLOUD DATA

Move the mouse to any sampling point and you can see the distance value and angle of the point in the red text. The lidar scanning frequency can be read out using the text in the upper right of the screen.

*Note: Users can also select Type-C on G4 for fast connection. Use Type-C data cable to connect PC and G4 directly. Download the GCP vcp serial port driver on the official website. After the installation is successful, start PointCloud Viewer to scan the map and observe the point cloud data.*

# <span id="page-7-0"></span>**LINUX ROS USAGE GUIDE**

There are many Linux distributions. This manual only uses Ubuntu 16.04 and Kinetic version ROS as examples.

# <span id="page-7-1"></span>File description

Download YDLIDAR's latest ROS driver package on official website [http://www.ydlidar.com/download;](http://www.ydlidar.com/download)

After decompression, enter the launch folder. There are the following files in this directory:

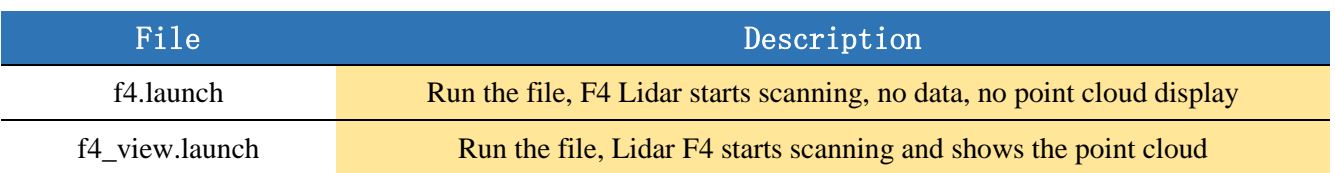

#### **CHART 2 LAUNCH FILE DESCRIPTIONS**

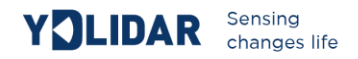

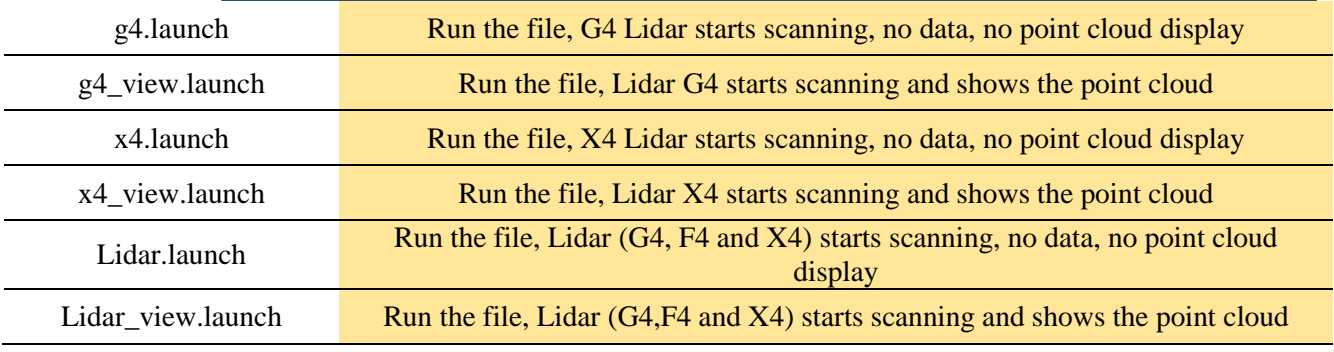

*Note 1: need to select the correct file to run, such as: G4 cannot run f4\_view.launch, you can run g4\_view.launch and Lidar\_view.launch;*

*Note 2: To run Lidar\_view.launch and Lidar.launch, you need to confirm whether the Lidar.launch configuration information is correct. See the configuration instructions for details.*

#### Configuration instructions

The G4 configuration file is saved in g4.launch. When modifying the parameters of Lidar.launch, refer to the configuration in g4.launch. The configuration instructions are as follows:

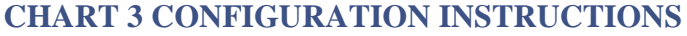

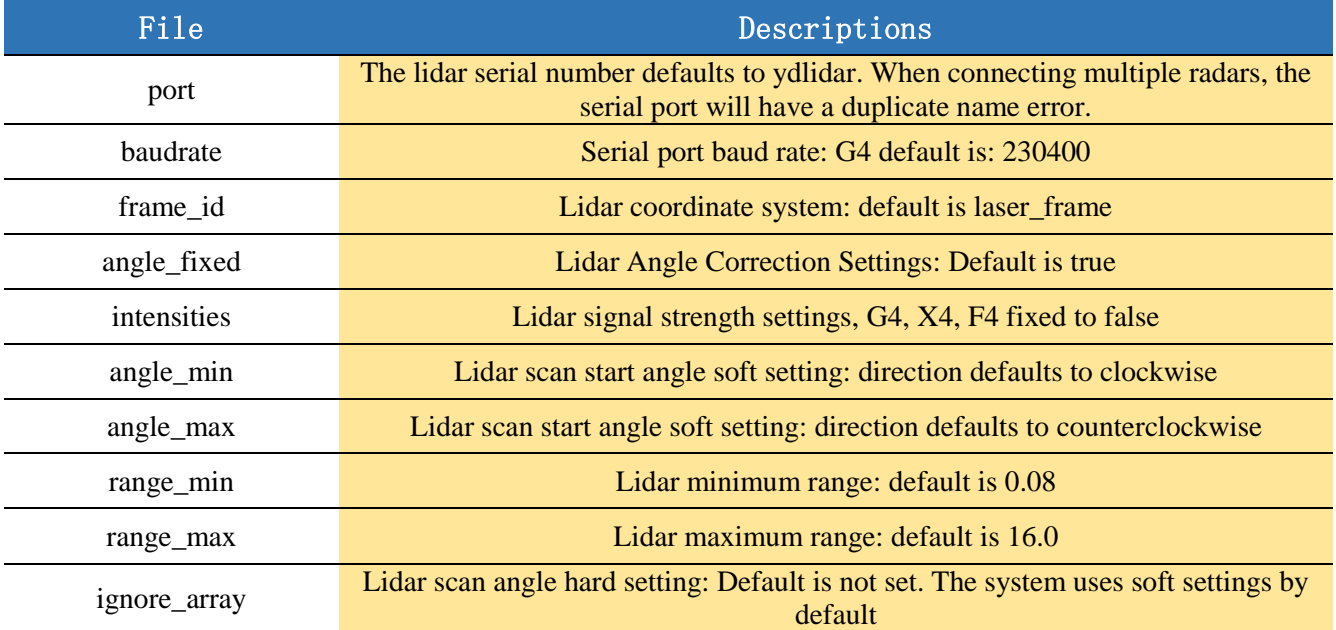

In general, G4 can be configured as below:

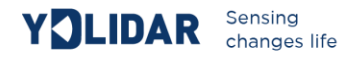

| <launch></launch>                                                                                                  |                            |                                                                                                    |
|----------------------------------------------------------------------------------------------------|----------------------------|----------------------------------------------------------------------------------------------------|
| <node <="" name="ydlidar node" td=""><td>pkg="ydlidar"</td><td>type="ydlidar node" output="screen"&gt;</td></node> | pkg="ydlidar"              | type="ydlidar node" output="screen">                                                                                                    |
| <param <="" name="port" td=""/> <td></td> <td>type="string" value="/dev/ydlidar"/&gt;</td>                         |                            | type="string" value="/dev/ydlidar"/>                                                                                                    |
| <param <="" name="baudrate" td=""/> <td>type="int"</td> <td>value="230400"/&gt;</td>                               | type="int"                 | value="230400"/>                                                                                                    |
| <param <="" name="frame id" td=""/> <td></td> <td>type="string" value="laser frame"/&gt;</td>                      |                            | type="string" value="laser frame"/>                                                                                                    |
| <param <="" name="angle fixed" td=""/> <td></td> <td>type="bool" value="true"/&gt;</td>                            |                            | type="bool" value="true"/>                                                                                                    |
| <param <="" name="intensities" td=""/> <td></td> <td>type="bool" value="false"/&gt;</td>                           |                            | type="bool" value="false"/>                                                                                                    |
| <param <="" name="angle min" td=""/> <td></td> <td>type="double" value="-180" /&gt;</td>                           |                            | type="double" value="-180" />                                                                                                    |
| <param <="" name="angle max" td=""/> <td></td> <td>type="double" value="180" /&gt;</td>                            |                            | type="double" value="180" />                                                                                                    |
| <param <="" name="range min" td=""/> <td></td> <td>type="double" value="<math>0.08"</math> /&gt;</td>              |                            | type="double" value=" $0.08"$ />                                                                                                    |
| <param <="" name="range max" td=""/> <td></td> <td>type="double" value="16.0" <math>/</math></td>                  |                            | type="double" value="16.0" $/$                                                                                                    |
| <param <="" name="ignore array" td=""/> <td>type="string" value="" <math>/</math></td> <td></td>                   | type="string" value="" $/$ |                                                                                                    |
|                                                                                                    |                            |                                                                                                    |
|                                                                                                    |                            | <node <br="" name="base link to laser4" pkg="tf" type="static transform publisher"><math>args="0.2245 0.0 0.2 0.12 0.0 0.0 70</math>ase footprint /laser frame 40" /&gt;</node> |
|                                                                                                    |                            |                                                                                                    |

FIG 11 G4.LAUNCHDEFAULT CONFIGURATIONS

#### <span id="page-9-0"></span>Device connection

Under Linux, the G4 and PC interconnect processes are consistent with those under Windows. See Device Connections under Windows.

# <span id="page-9-1"></span>ROS Driver installation

Before doing the following, make sure that the Kinetic version ROS environment is installed correctly.

Specific steps are as follows:

(1) Use the command to create the ydlidar\_ws workspace and copy the ROS driver package ydlidar in the G4 package to the ydlidar\_ws/src directory. Switch to the ydlidar\_ws workspace and compile again.

```
$ mkdir -p ~/ydlidar_ws/src
$ cd ~/ydlidar_ws
$ catkin make
```
(2) After the compilation is complete, add the ydlidar environment variable to the  $\sim$ /.bashrc file and make it effective.

```
$ echo "source ~/ydlidar_ws/devel/setup.bash" >> ~/.bashrc
$ source ~/.bashrc
```
(3) Add a device alias /dev/ydlidar to the G4 serial port.

```
$ cd ~/ydlidar_ws/src/ydlidar/startup
$ sudo chmod +x initenv.sh
$ sudo sh initenv.sh
```
#### <span id="page-9-2"></span>RVIZ Installation

(1) Installation.

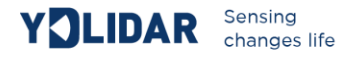

```
$ sudo apt-get install python-serial ros-kinetic-serial g++ vim \
ros-kinetic-turtlebot-rviz-launchers
```
(2) If there is a problem with the installation, update the source cache and reinstall it.

```
$ sudo apt-get update
```
#### <span id="page-10-0"></span>RVIZ Check the scan results

Run the launch file and open rviz to see the G4 scan results, as shown in the following figure:

```
$ roslaunch ydlidar g4_view.launch
```
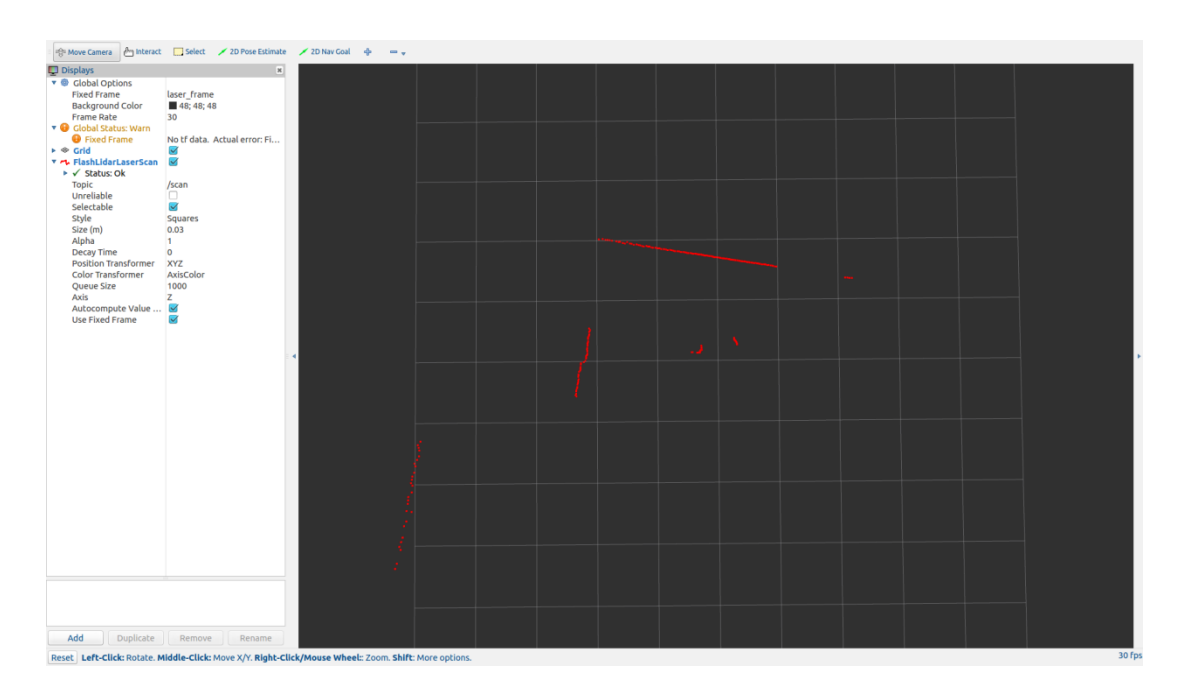

#### FIG 12 YDLIDAR G4 RVIZ

#### <span id="page-10-1"></span>Modify the scan angle problem

The scanning data seen by running the launch file is displayed by default with 360-degree data. If you want to modify the display range, modify the configuration parameters in launch. The specific operation is as follows:

(1) Switch to the directory where g4.launch is located and use vim to edit g4.launch. The contents are as follows::

```
$ roscd ydlidar/launch
$ vim g4.launch
```
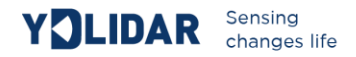

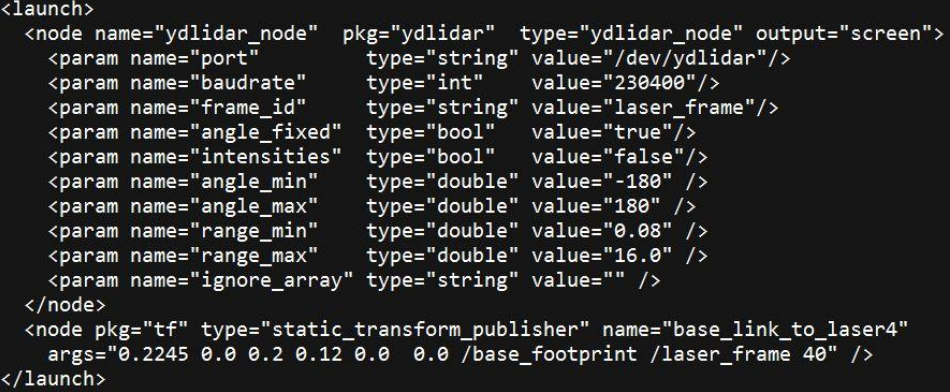

#### FIG 13 LIDAR.LAUNCH FILE

(2) The G4 radar coordinates follow the right-hand rule within ROS, with an angle range of [-180, 180]. "angle\_min" is the start angle, and "angle\_max" is the end angle. The specific scope needs to be modified according to actual use.

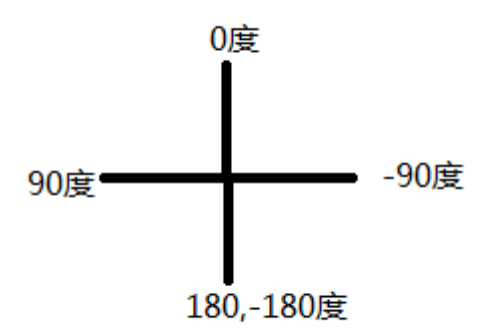

FIG 14 YIDAR G4 COORDINATE ANGLE DEFINITION

# <span id="page-11-0"></span>**USE CAUTION**

#### <span id="page-11-1"></span>Ambient temperature

When the working environment temperature of G4 is too high or too low, it will affect the accuracy of the distance measuring system. It may also damage the structure of the scanning system and reduce the life of the G4 lidar. Avoid use in high temperature (>50 degrees Celsius) and low temperature (<0 degrees Celsius) conditions.

#### <span id="page-11-2"></span>Ambient lighting

The ideal working environment for the G4 is indoor, indoor lighting (including no light) will not affect the G4 work. However, avoid using a strong light source (such as a high-power laser) to directly illuminate the G4's vision system.

If you need to use it outdoors, please avoid that the G4's vision system is directly facing the sun. This may cause permanent damage to the vision system's sensor chip, thus invalidating the distance measurement.

Please note that the G4 standard version is subject to interference in outdoor strong sunlight reflection environments.

#### <span id="page-12-0"></span>Power demand

During the development process, since the drive current of the USB interface of each platform or the USB interface of the computer may be too low to drive the G4, the external power supply of the +4V to the G4 needs to be provided through the USB\_PWR interface of the USB interface board. It is not recommended to use mobile phone power bank because the voltage ripple of some brands of power bank is too large.